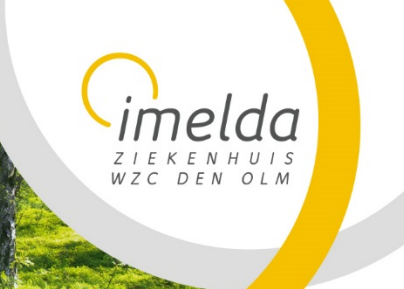

> Sonja Verstraeten Dienst Informatica

> > 27 april 2022 Versie 1.0

### **1 Gegevens van Imelda beschermen**

Om de gegevens van Imelda vzw te beschermen tegen toegang door onbevoegden, zal je vanaf heden gevraagd worden om van buiten het ziekenhuis op alle toepassingen in te loggen met 2-staps-authenticatie van Duo Mobile. Om dit vlekkeloos te laten verlopen, vragen we je om de app "Duo Mobile" te installeren op je mobiele toestel. Dit kan via Google Play of de App store.

### **2 Wat heb je nodig voor de installatie ?**

- Bij voorkeur toegang tot een computer
- **Smartphone**
- Toegang tot internet

### **3 Installatie app**

Je hebt van ons een **mail** gekregen met meer **informatie** en een **link** om je registratie te vervolledigen. In **eerste instantie** moet je hier **niets mee doen**.

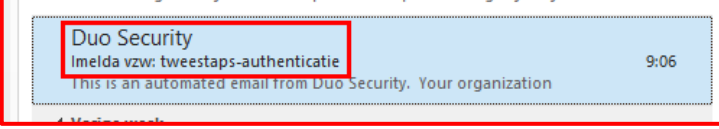

Je dient eerst de app "Duo Mobile" van Duo Security LLC te downloaden en te installeren.

## 3.1 Android

Deze kan je vinden in de Google Play Store (Android).

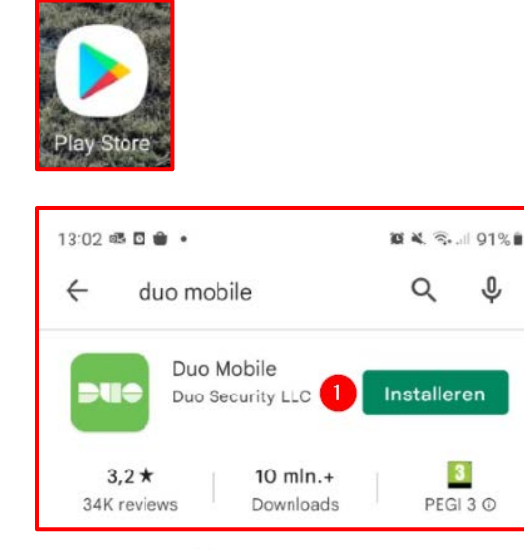

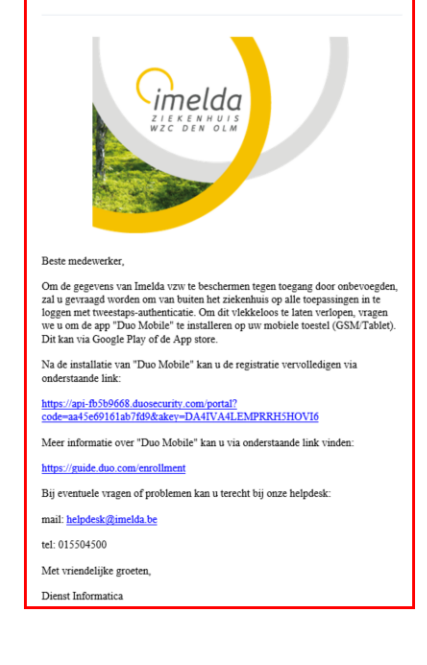

This is an automated email from Duo Security

.<br>Your organization invites you to set up a user account for Duo. You will find instructions from your Duo<br>administrator below. If you have questions, please reach out to your organization's IT or help desk team.

Nadat je de app "DUO Mobile" gevonden hebt klik je op de knop "Installeren" (1).

Even geduld dit kan enige tijd in beslag nemen.

Imelda vzw Imeldalaan 9 2820 Bonheiden 015 50 50 11 www.imelda.be

Ond. nr. 0409.835.490 Erk. nr. 689 Bankrek. BE10 7332 0620 0004 RPR Antwerpen-Mechelen

elda THE KENHUIS<br>
WZC DEN OLM

DUO Mobile Android/Apple 2-staps verificatie

> Sonja Verstraeten Dienst Informatica

> > 27 april 2022 Versie 1.0

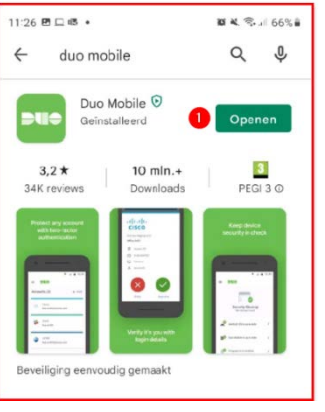

Na de installatie van de app klik je op de knop "Openen" (1).

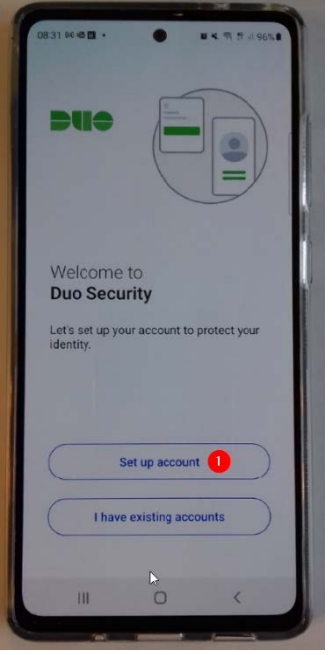

De app van "Duo Mobile" verwelkomt je. Klik op de knop "Set up account" (1) om verder te gaan.

Ond. nr. 0409.835.490 Erk. nr. 689 Bankrek. BE10 7332 0620 0004 RPR Antwerpen-Mechelen

 $E$  K E N H U I S WZC DEN OLM

DUO Mobile Android/Apple 2-staps verificatie

> Sonja Verstraeten Dienst Informatica

> > 27 april 2022 Versie 1.0

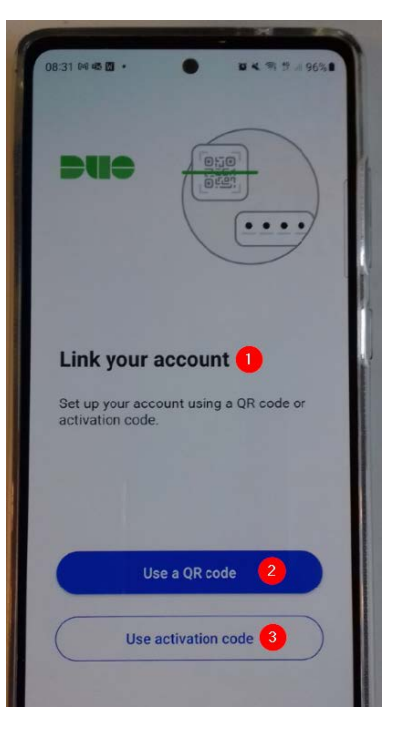

Je krijgt de vraag om een account te linken (1). Dit kan door een QR-code (2) te scannen of door een activatiecode (3) in te geven. Aangeraden is om een QR-code te scannen.

Geef de app "Duo Mobile" nog even de toestemming om foto's te maken, als je toestel hierom vraagt. Doe je dit niet zal je de QR-code niet kunnen scannen.

De QR-code kan je aanmaken via de link in de mail die je hebt gekregen. Dit doe je door op de link in de mail te klikken die we je hebben doorgestuurd.

Zie verder.

## 3.2 Apple

Deze kan je vinden in de App Store (Apple).

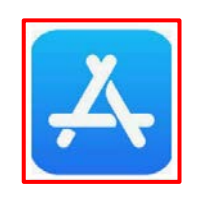

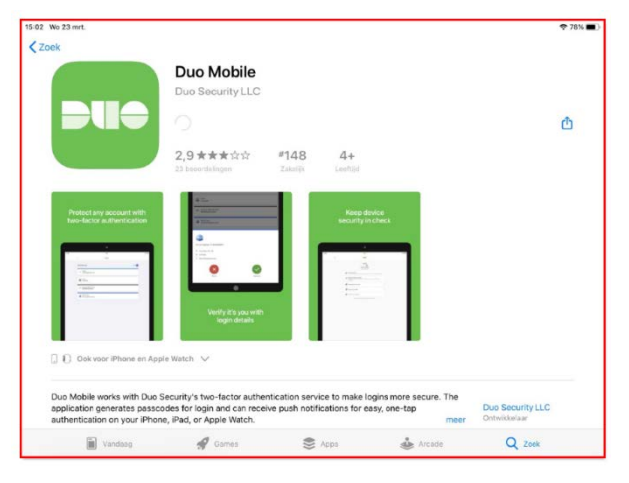

Imelda vzw Imeldalaan 9 2820 Bonheiden 015 50 50 11 www.imelda.be

Ond. nr. 0409.835.490 Erk. nr. 689 Bankrek. BE10 7332 0620 0004 RPR Antwerpen-Mechelen

Zoek naar de app "Duo Mobile" op je Apple toestel.

> Sonja Verstraeten Dienst Informatica

> > 27 april 2022 Versie 1.0

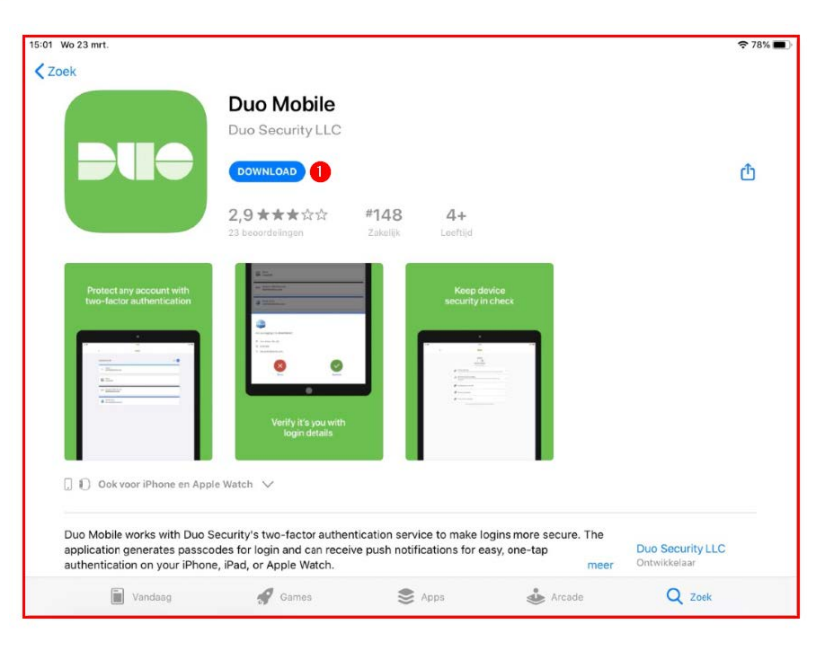

melda ZIEKENHUIS<br>WZC DEN OLM

> Nadat je de app "DUO Mobile" gevonden hebt klik je op de knop "Download" (1).

Login met je Apple ID, als hierom wordt gevraagd.

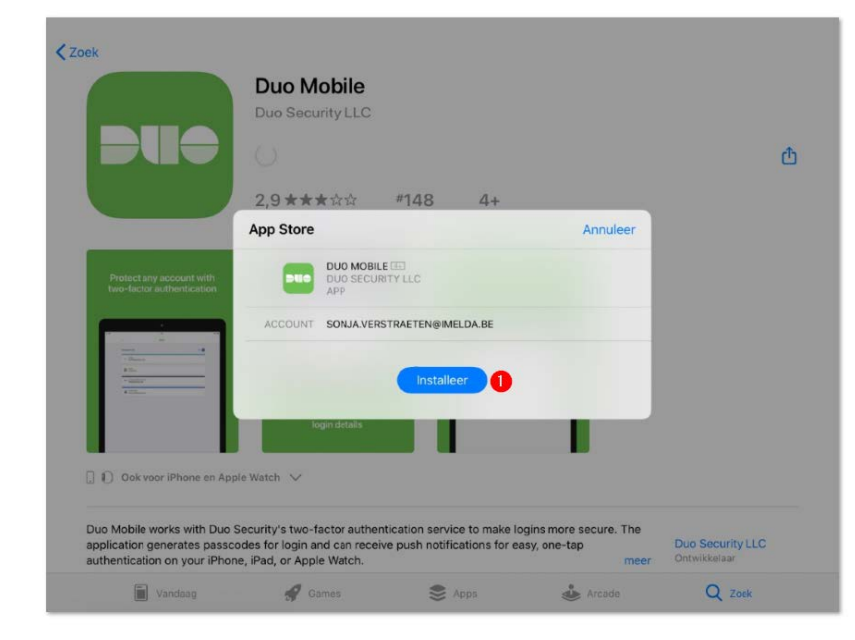

Installeer de "Duo Mobile" app. Klik hiervoor op de knop "Installeer" (1).

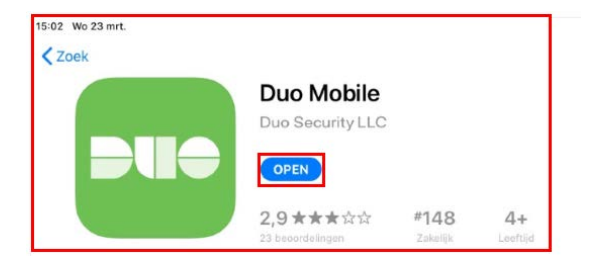

Klik de knop "Open", om de app te openen.

Imelda vzw Imeldalaan 9 2820 Bonheiden 015 50 50 11 www.imelda.be

Ond. nr. 0409.835.490 Erk. nr. 689 Bankrek. BE10 7332 0620 0004 RPR Antwerpen-Mechelen

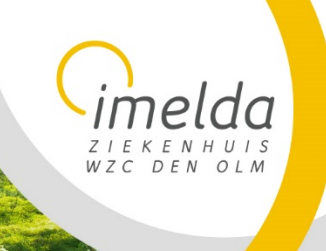

> Sonja Verstraeten Dienst Informatica

> > 27 april 2022 Versie 1.0

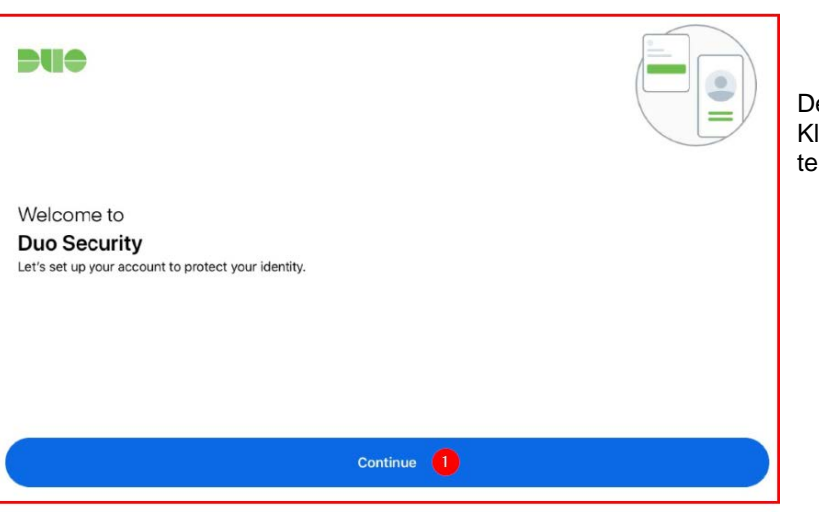

De app van "Duo Mobile" verwelkomt je. Klik op de knop "Continue" (1) om verder te gaan.

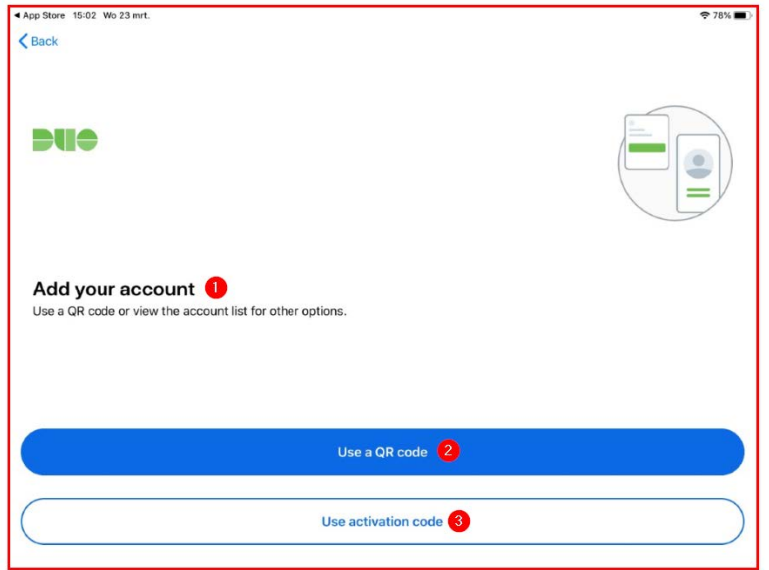

Je krijgt de vraag om een account toe te voegen (1). Dit kan door een QR-code (2) te scannen of door een activatiecode (3) in te geven. Aangeraden is om een QR-code te scannen.

Geef de app "Duo Mobile" nog even de toestemming om foto's te maken, als je toestel hierom vraagt. Doe je dit niet zal je de QR-code niet kunnen scannen.

Maar **eerst** moet je je **registratie vervolledigen**. Dit doe je door op de link in de mail te klikken die we je hebben doorgestuurd.

Zie verder.

Imelda vzw Imeldalaan 9 2820 Bonheiden 015 50 50 11 www.imelda.be

Ond. nr. 0409.835.490 Erk. nr. 689 Bankrek. BE10 7332 0620 0004 RPR Antwerpen-Mechelen

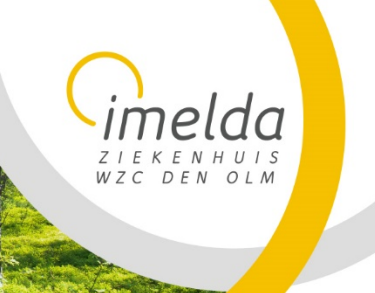

> Sonja Verstraeten Dienst Informatica

> > 27 april 2022 Versie 1.0

## **4 Registratie vervolledigen**

4.1 Op de computer

What is this? L' Need help?

Secured by Duo

Nadat je de app hebt geïnstalleerd ga je naar de email die je ontvangen hebt en klik je op de link in deze mail.

Je wordt omgeleid naar een internetpagina.

Na de installatie van "Duo Mobile" kan u de registratie vervolledigen via onderstaande link:

https://api-fb5b9668.duosecurity.com/portal? code=d5d8c95504b929a8&akey=DA4IVA4LEMPRRH5HOVI6

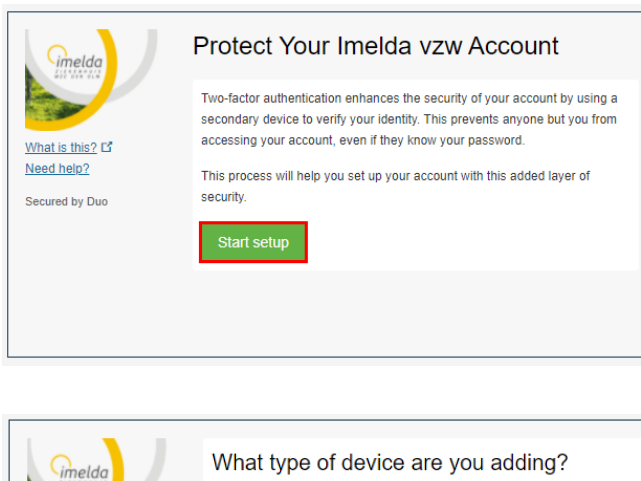

Mobile phone RECOMMENDED Tablet (iPad, Nexus 7, etc.)

Continue

Op deze pagina klik je op de knop "Start setup".

Vervolgens kies je welk type toestel je wenst toe te voegen.

Kies hier voor "Mobile phone" (1), aangeraden. Je kan ook een tablet toevoegen als je wenst.

Vervolgens klik je op de knop "Continue" (2) om door te gaan.

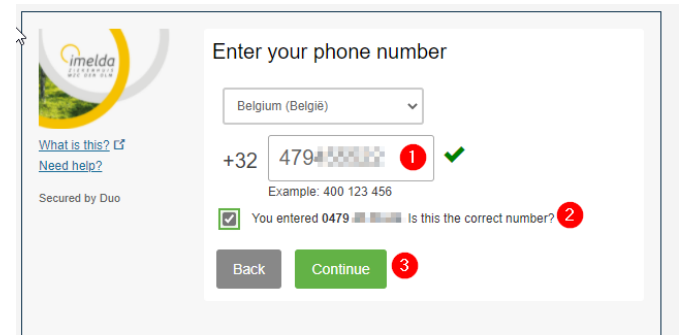

Imelda vzw Imeldalaan 9 2820 Bonheiden 015 50 50 11 www.imelda.be

Ond. nr. 0409.835.490 Erk. nr. 689 Bankrek. BE10 7332 0620 0004 RPR Antwerpen-Mechelen

Op deze pagina wordt er gevraagd om je om telefoonnummer in te geven. "Belgium (België) staat standaard ingevuld.

Geef je telefoonnummer in het eerste vak in (1). Vervolgens moet je je telefoonnummer bevestigen door het vinkje te plaatsen bij "You entererd xxxx…" (2).

Om verder te gaan klik je op de knop "Continue" (3).

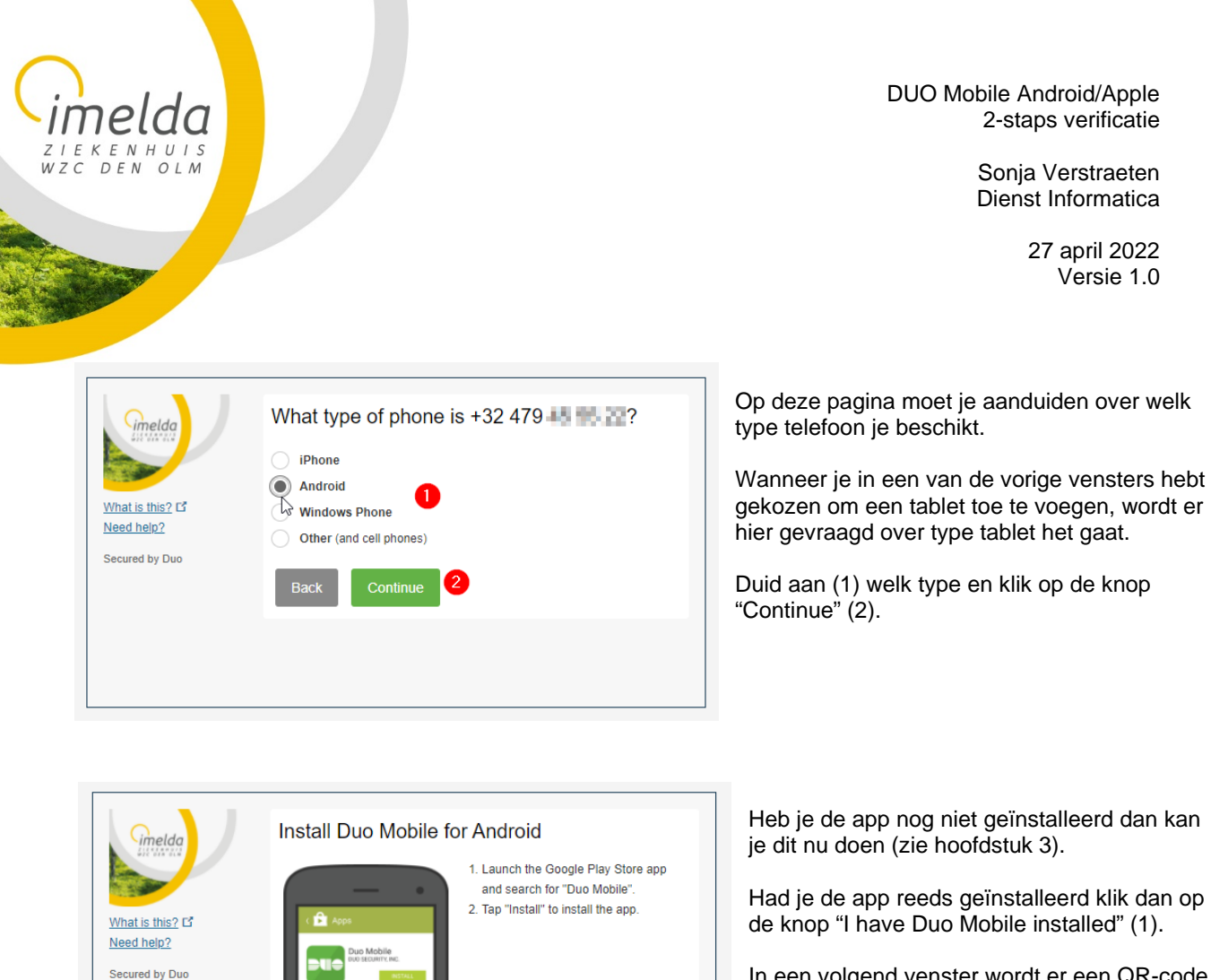

In een volgend venster wordt er een QR-code getoond om te scannen.

Open de "Duo Mobile" app op je smartphone/tablet. Wanneer dit de eerste keer is dat je deze opent krijg je het scherm hieronder te zien.

### **Android Apple**

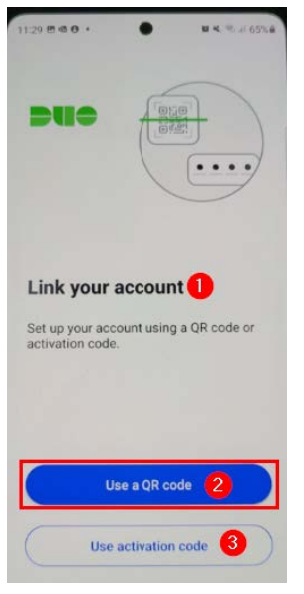

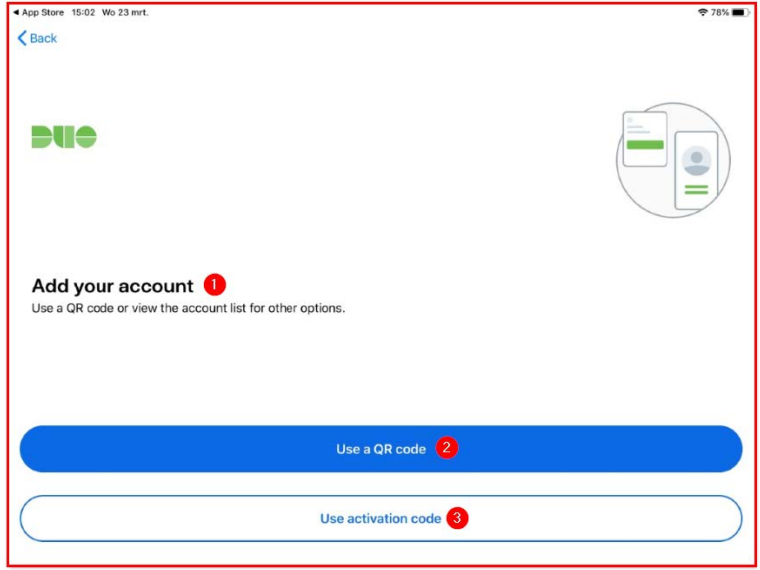

Imelda vzw Imeldalaan 9 2820 Bonheiden 015 50 50 11 www.imelda.be

Ond. nr. 0409.835.490 Erk. nr. 689 Bankrek. BE10 7332 0620 0004 RPR Antwerpen-Mechelen

I have Duo Mobile installed  $\triangleright$ 

relda THE KENHUIS<br>
WZC DEN OLM

DUO Mobile Android/Apple 2-staps verificatie

> Sonja Verstraeten Dienst Informatica

> > 27 april 2022 Versie 1.0

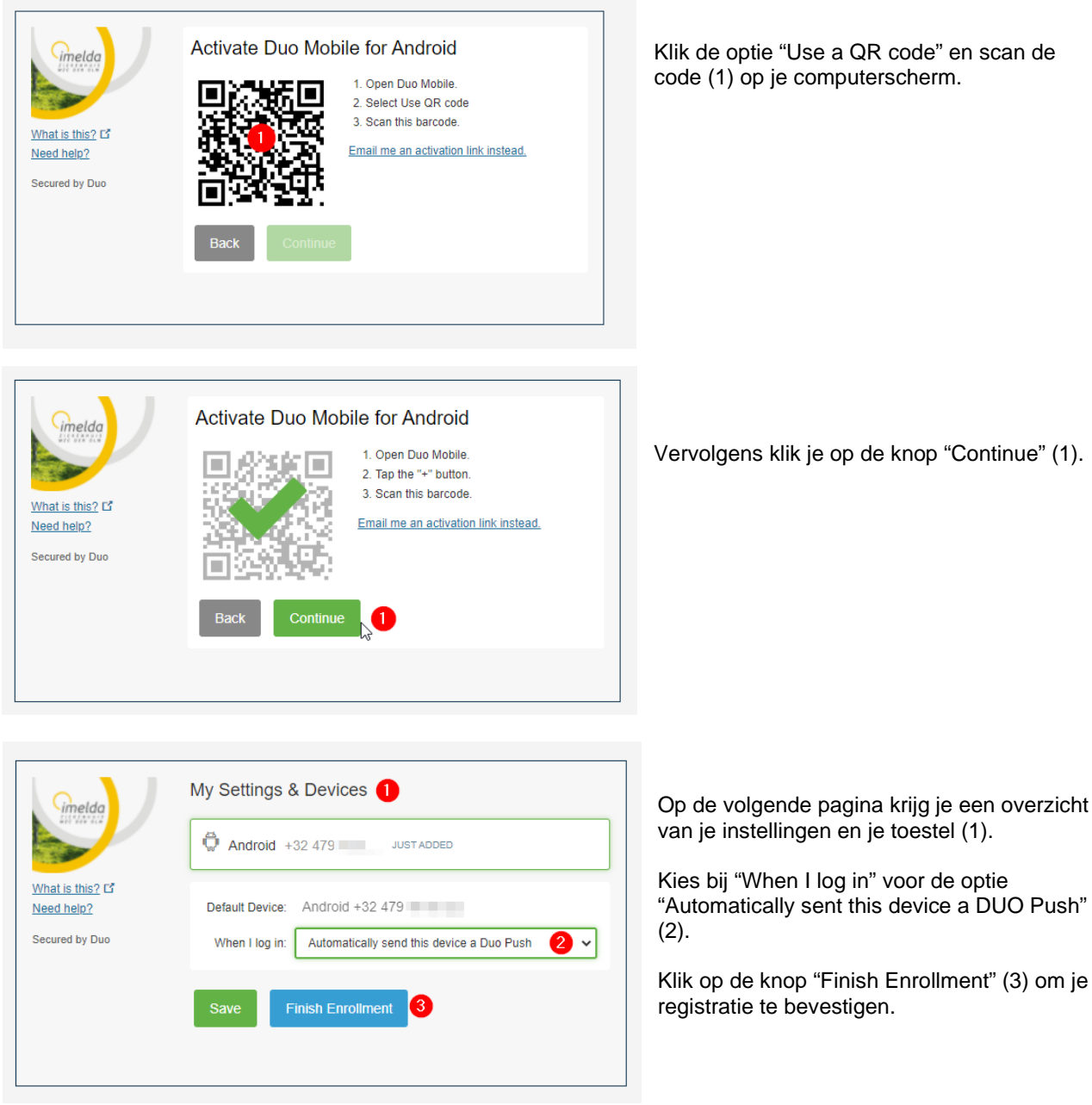

Imelda vzw Imeldalaan 9 2820 Bonheiden<br>015 50 50 11 www.imelda.be

Ond. nr. 0409.835.490 Erk. nr. 689 Bankrek. BE10 7332 0620 0004 RPR Antwerpen-Mechelen

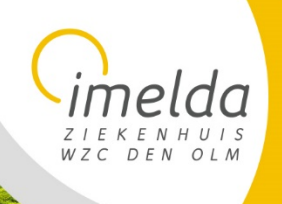

> Sonja Verstraeten Dienst Informatica

> > 27 april 2022 Versie 1.0

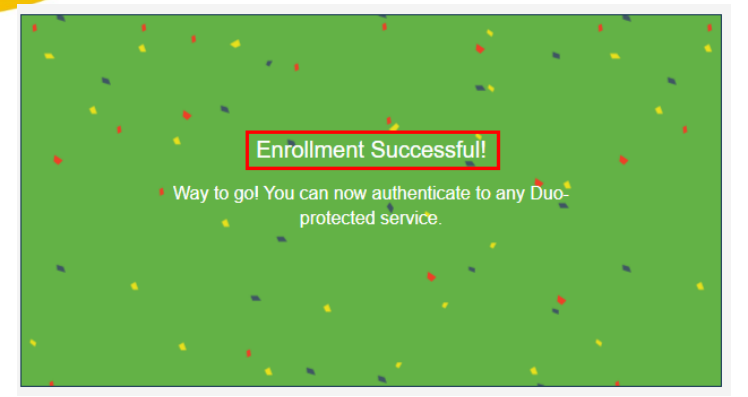

Wanneer je het venster hiernaast te zien krijgt wil dit zeggen dat je registratie van Duo Mobile succesvol is verlopen.

Keer nu terug naar de app van "Duo Mobile" op je smartphone.

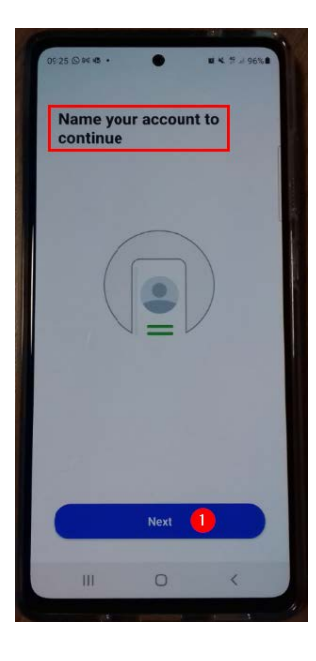

Het scherm "Name your account to continue" wordt getoond. Klik onderaan op de knop "Next" om verder te gaan.

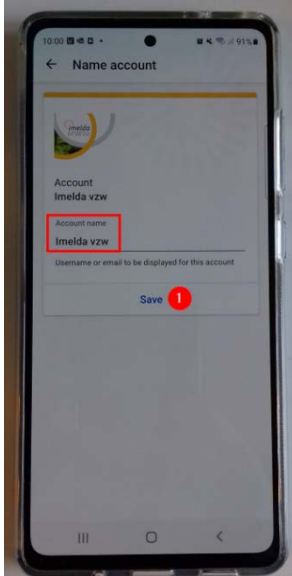

In de app zelf wordt er nog gevraagd om je account een naam te geven. Er wordt voorgesteld om deze "Imelda VZW" te noemen.

Klik op de knop "Save" (1) om deze naam te bewaren.

Imelda vzw Imeldalaan 9 2820 Bonheiden 015 50 50 11 www.imelda.be

Ond. nr. 0409.835.490 Erk. nr. 689 Bankrek. BE10 7332 0620 0004 RPR Antwerpen-Mechelen

WZC DEN OLM

DUO Mobile Android/Apple 2-staps verificatie

> Sonja Verstraeten Dienst Informatica

> > 27 april 2022 Versie 1.0

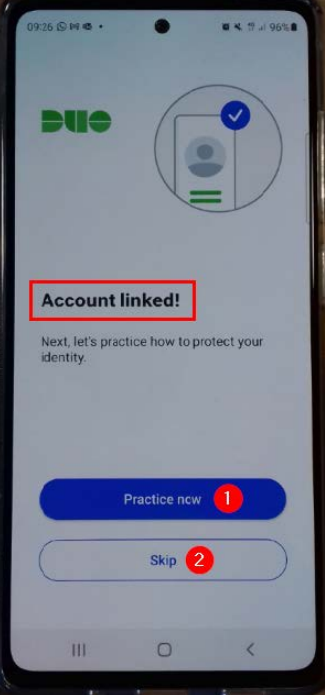

Je krijgt de melding "Account linked!".

Via de knoppen onderaan het scherm kan je via "Practice now" (1) oefenen. Heb je geen oefening nodig, klik dan op de knop "Skip" (2).

## 4.2 Via je GSM, buiten Imelda vzw

Installeer de app "Duo Mobile" zoals beschreven in hoofdstuk 3.

Open je webmail door te surfen naar mail.imelda.be.

Dit kan ook via de pagina [www.imelda.be/extern](http://www.imelda.be/extern) en doorklikken op "Webmail".

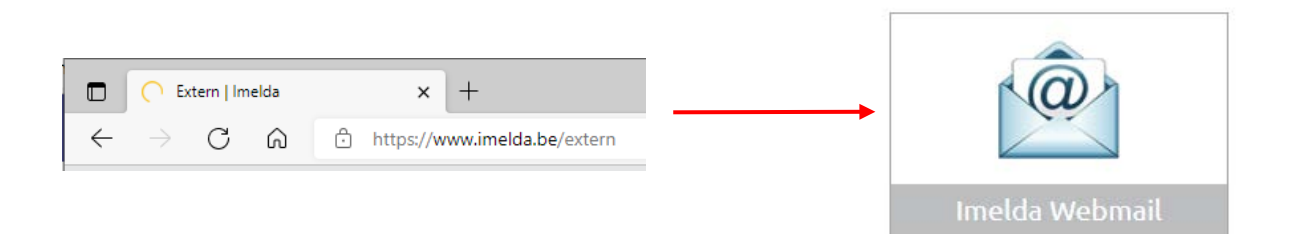

> Sonja Verstraeten Dienst Informatica

> > 27 april 2022 Versie 1.0

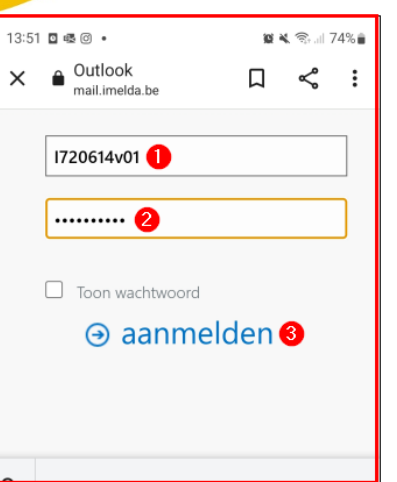

mail.imelda.be

Protect Your Imelda vzw Account

Two-factor authentication enhances the security of your account by using a secondary device to verly your identity. This prevents anyone but you from accessing your account, even if

This process will help you set up your account with this added

they know your password.

layer of security.

Atl 49 all 70%

 $\equiv$  Settings

 $\circ$ 

WZC DEN OLM

 $13.33$  mm

 $5.2 \text{ m}$ 

Geef je I-code of C-code in bij het vak "Gebruikersnaam" (1). Geef je Windows wachtwoord in bij het vak "Wachtwoord" (2 Klik op de optie "Aanmelden" (3).

Op deze pagina klik je op de knop "Start setup".

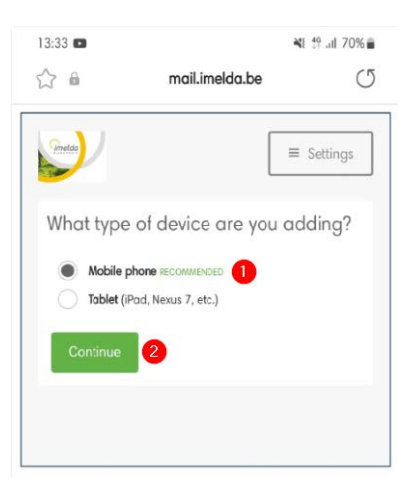

Vervolgens kies je welk type toestel je wenst toe te voegen. Kies hier voor "Mobile phone" (1), aangeraden. Je kan ook een tablet toevoegen als je wenst.

Vervolgens klik je op de knop "Continue" (2) om door te gaan.

Imelda vzw Imeldalaan 9 2820 Bonheiden 015 50 50 11 www.imelda.be

11/17

Ond. nr. 0409.835.490 Erk. nr. 689 Bankrek. BE10 7332 0620 0004 RPR Antwerpen-Mechelen

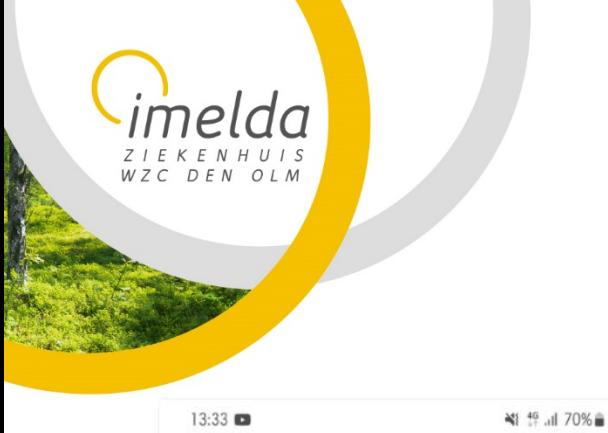

> Sonja Verstraeten Dienst Informatica

> > 27 april 2022 Versie 1.0

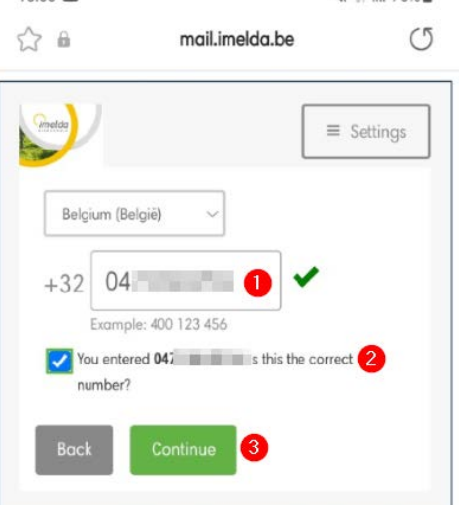

Op deze pagina wordt er gevraagd om je telefoonnummer in te geven. "Belgium (België) staat standaard ingevuld.

Geef je telefoonnummer in het eerste vak in (1). Vervolgens moet je je telefoonnummer bevestigen door het vinkje te plaatsen bij "You entererd xxxx…" (2).

Om verder te gaan klik je op de knop "Continue" (3).

Het kan zijn dat het volgende scherm niet volledig wordt getoond en moet je dus naar beneden scrollen. Zie het voorbeeld hieronder. Vervolgens klik je op de knop "I have Duo Mobile" (1).

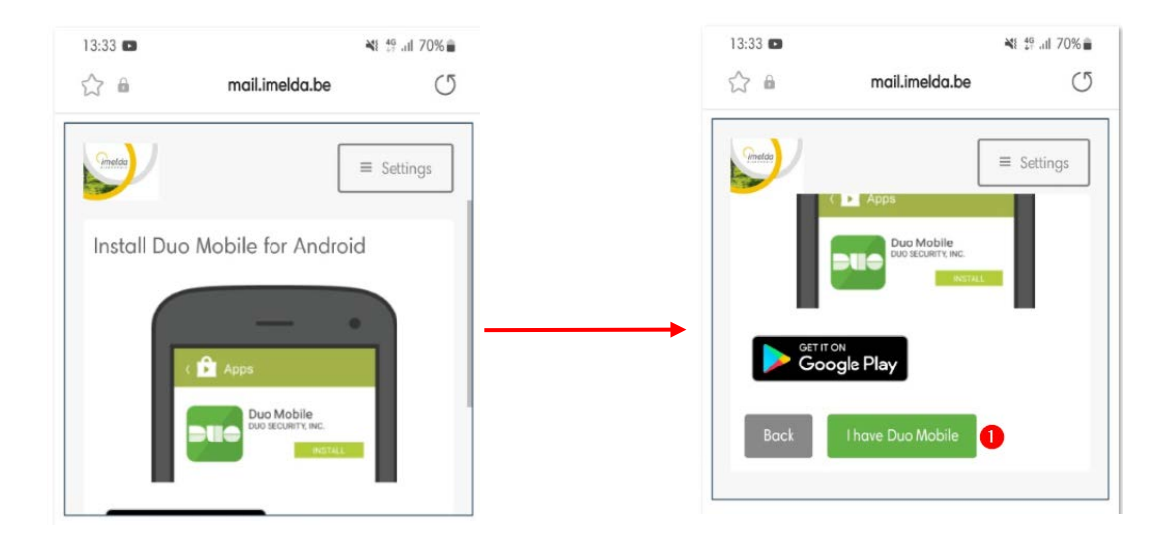

Heb je de app nog niet geïnstalleerd dan kan je dit nu doen (zie hoofdstuk 3).

12/17

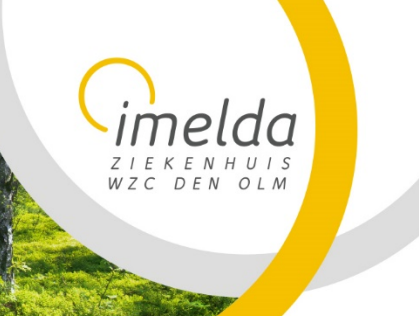

> Sonja Verstraeten Dienst Informatica

> > 27 april 2022 Versie 1.0

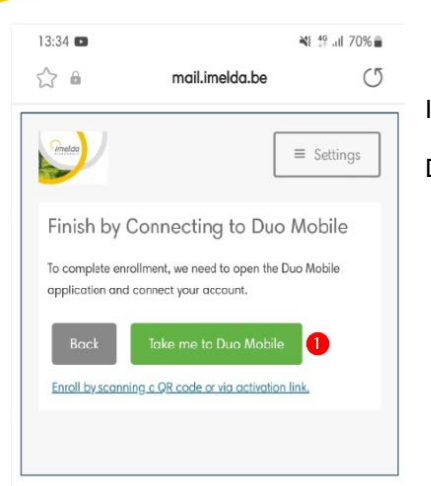

In het volgende venster klik je op de knop "Take me to Duo Mobile" (1).

De app "Duo Mobile" wordt geopend.

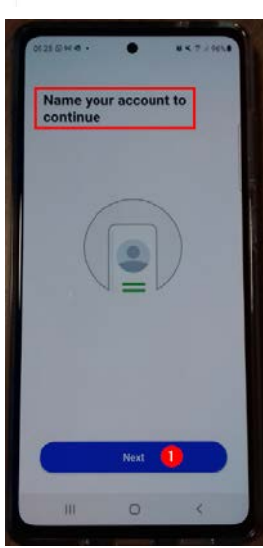

Het scherm "Name your account to continue" wordt getoond. Klik onderaan op de knop "Next" om verder te gaan.

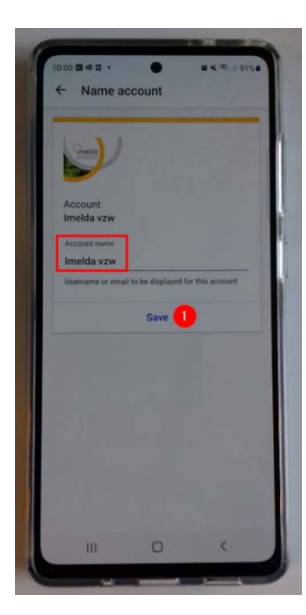

In de app zelf wordt er nog gevraagd om je account een naam te geven. Er wordt voorgesteld om deze "Imelda VZW" te noemen.

Klik op de knop "Save" (1) om deze naam te bewaren.

Imelda vzw Imeldalaan 9 2820 Bonheiden 015 50 50 11 www.imelda.be

Ond. nr. 0409.835.490 Erk. nr. 689 Bankrek. BE10 7332 0620 0004 RPR Antwerpen-Mechelen

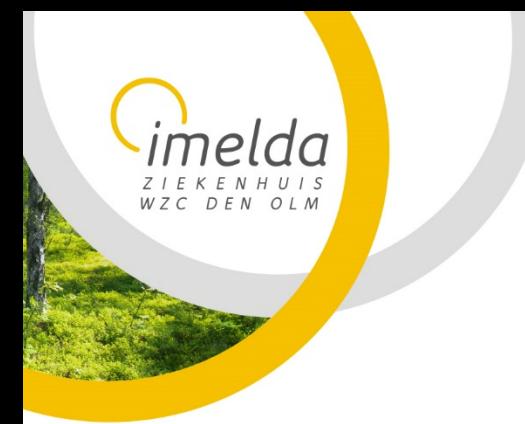

> Sonja Verstraeten Dienst Informatica

> > 27 april 2022 Versie 1.0

# **5 Gebruik van DUO Mobile**

Om het gebruik van "DUO mobile" toe te lichten wordt er als voorbeeld aangemeld bij "Webmail". Hetzelfde principe geldt wanneer je gaat aanmelden bij andere pakketten van Imelda.

### Surf naar mail.imelda.be

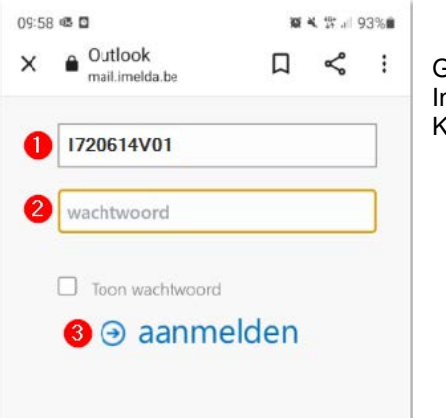

Geef je I-code of C-code in (1). n het veld "Wachtwoord" (2) type je Windows wachtwoord in. Klik op de knop "Aanmelden" (3) om verder te gaan.

### 5.1 Inloggen via een melding in de app

Deze mogelijkheid om aan te loggen in de makkelijkste manier.

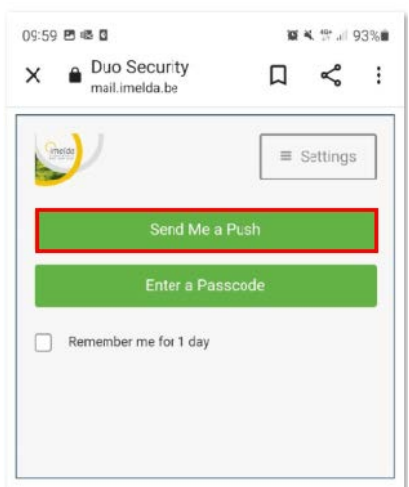

Het venster "**Duo Security**" wordt geopend.

Klik op de optie "**Send me a Push**". Via deze optie wordt er een melding gestuurd naar de app van "Duo Mobile" op je smartphone/tablet.

14/17

Ond. nr. 0409.835.490 Bankrek. BE10 7332 0620 0004 RPR Antwerpen-Mechelen

WZC DEN OLM

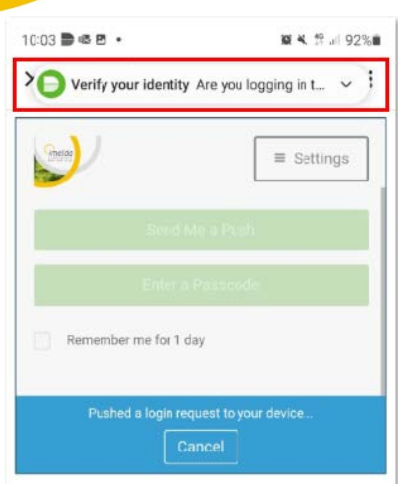

DUO Mobile Android/Apple 2-staps verificatie

> Sonja Verstraeten Dienst Informatica

> > 27 april 2022 Versie 1.0

Vervolgens wordt er bovenaan dit venster de melding "**Verify your identity**" getoond.

Als je snel genoeg bent kan je hier op klikken om je "Duo Mobile App" te openen.

Wanneer je niet snel genoeg hebt geklik, open je de "Duo Mobile app" op je smartphone/tablet.

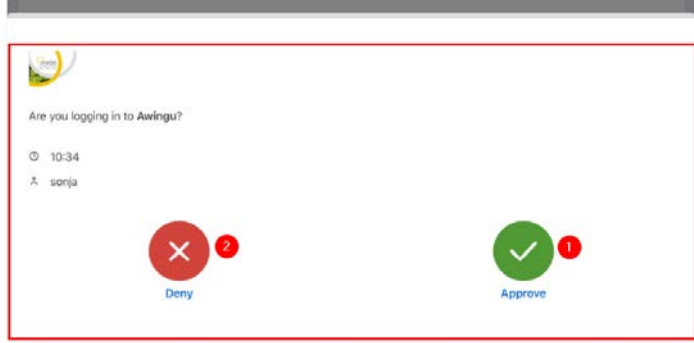

Volgend venster wordt geopend. Om goed te keuren klik je op de knop "Approve" (1).

Klik je op de knop "Deny (2) dan krijg je geen toegang tot de applicatie van Imelda.

# 5.2 Inloggen met een eenmalig paswoord

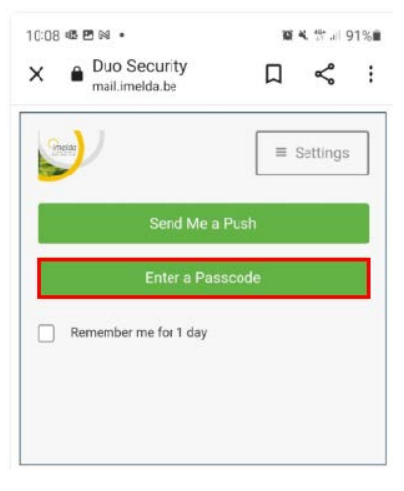

Er wordt een venster geopend "**Duo Security**".

Klik op de optie "**Enter a passcode**".

Via deze optie wordt er een "Passcode" gestuurd naar de app van "Duo Mobile".

Ond. nr. 0409.835.490 Erk. nr. 689 Bankrek. BE10 7332 0620 0004 RPR Antwerpen-Mechelen

> Sonja Verstraeten Dienst Informatica

> > 27 april 2022 Versie 1.0

Open hiervoor de app op je smartphone of tablet.

 $273%$ 

 $Add$ 

 $\cdots$ 

Show

In de app klik je op de optie "Show" (1).

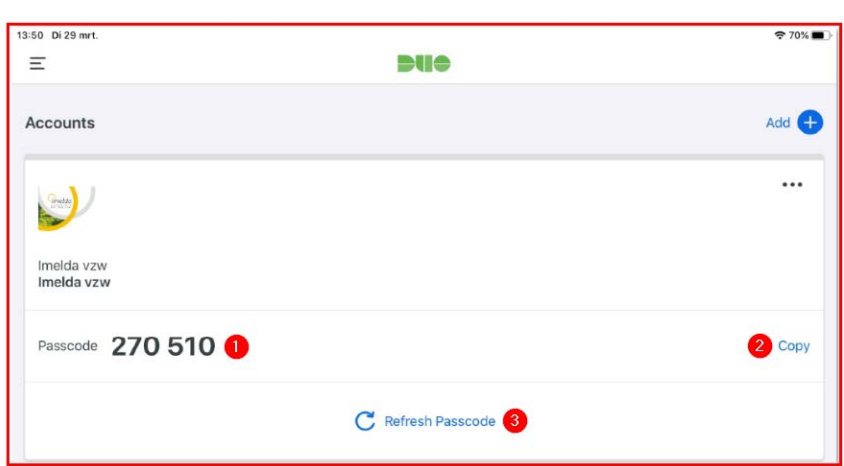

**DUC** 

Je code wordt getoond (1). Klik op de optie "Copy" (2) om de code te kopiëren. Deze kan je plakken in het aanlogvenster van de applicatie waar je wenst in te loggen.

Om een nieuwe code aan te vragen klik je op de optie "Refresh Passcode" (3).

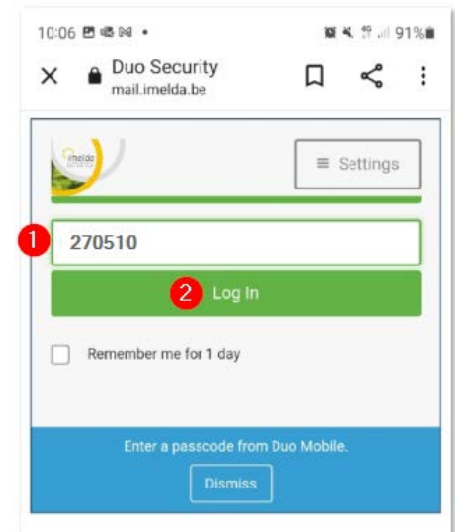

nelda

■ Edge 10:34 Di 29 m

Accounts

Imelda vzw<br>Imelda vzw

Passcode **assesse** 

 $\equiv$ 

ZIEKENHUIS<br>WZC DEN OLM

Ga opnieuw naar het oorspronkelijke venster. Plak je gekopieerde "Passcode" in het eerste veld (1).

Klik vervolgens op de knop "Log In" (2).

Je krijgt toegang tot de applicatie, in dit geval "Imelda Webmail".

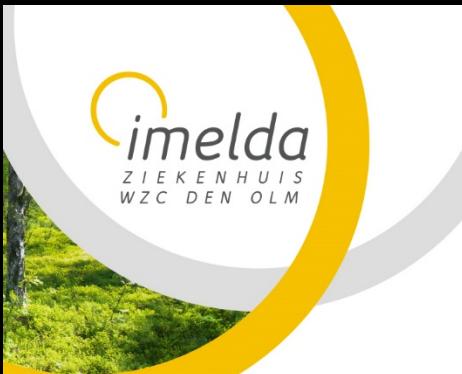

> Sonja Verstraeten Dienst Informatica

> > 27 april 2022 Versie 1.0

## **6 Wat als je een nieuwe GSM hebt**

Wanneer je een nieuwe GSM hebt contacteer je IT om je DUO mobile te laten resetten.

Je kan de helpdesk contacteren via email [:helpdesk@imelda.be](mailto:helpdesk@imelda.be) Of via telefoonnummer 4500.

Je zal de registratie opnieuw doorlopen.